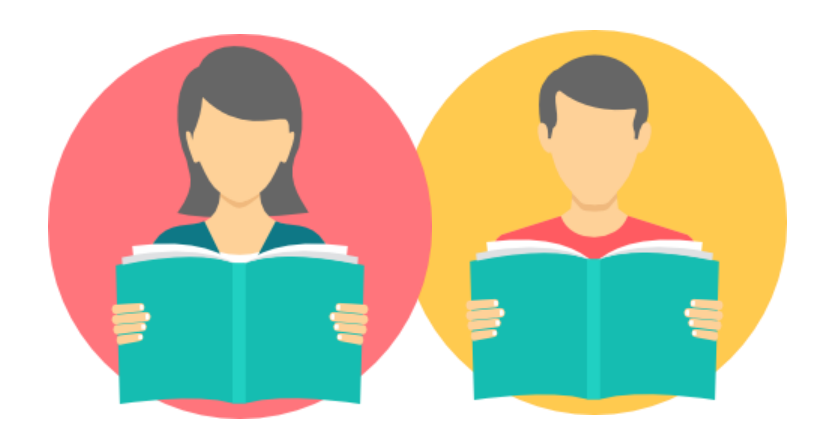

## TUTORIELVENDEUR

Consulter mes rapports d'erreurs d'offres

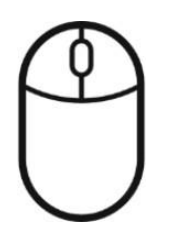

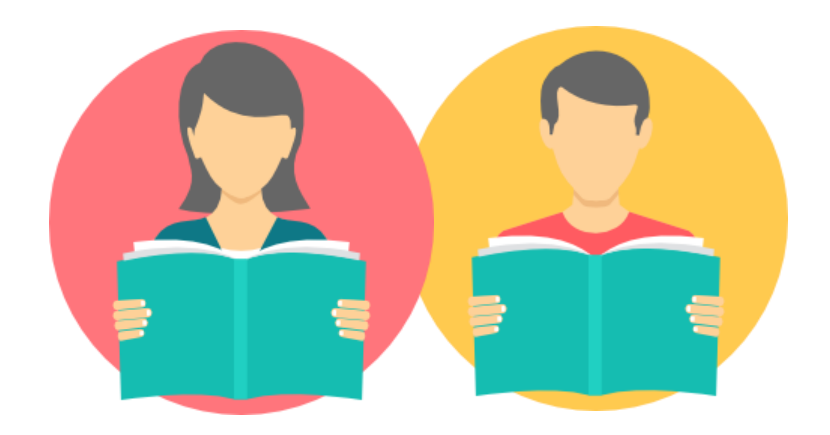

## Par import manuel

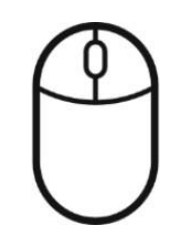

FNAC DARTY MARKETPLACE Sélectionner Ajouter des offres en masse dans le Menu

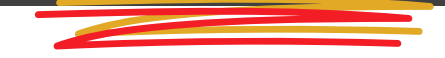

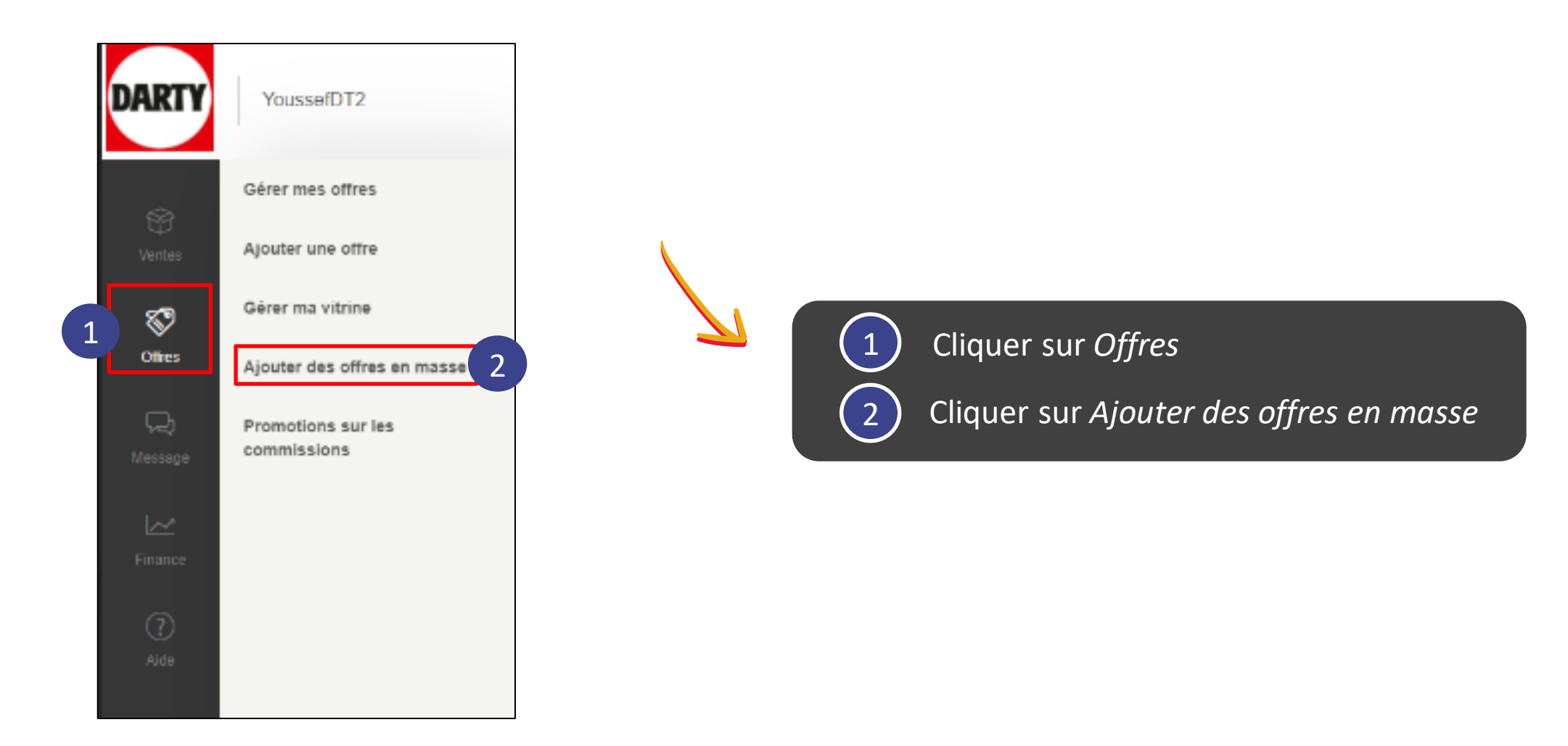

#### FNAC DARTY MARKETPLACE Consulter les rapports d'erreur des imports d'offres

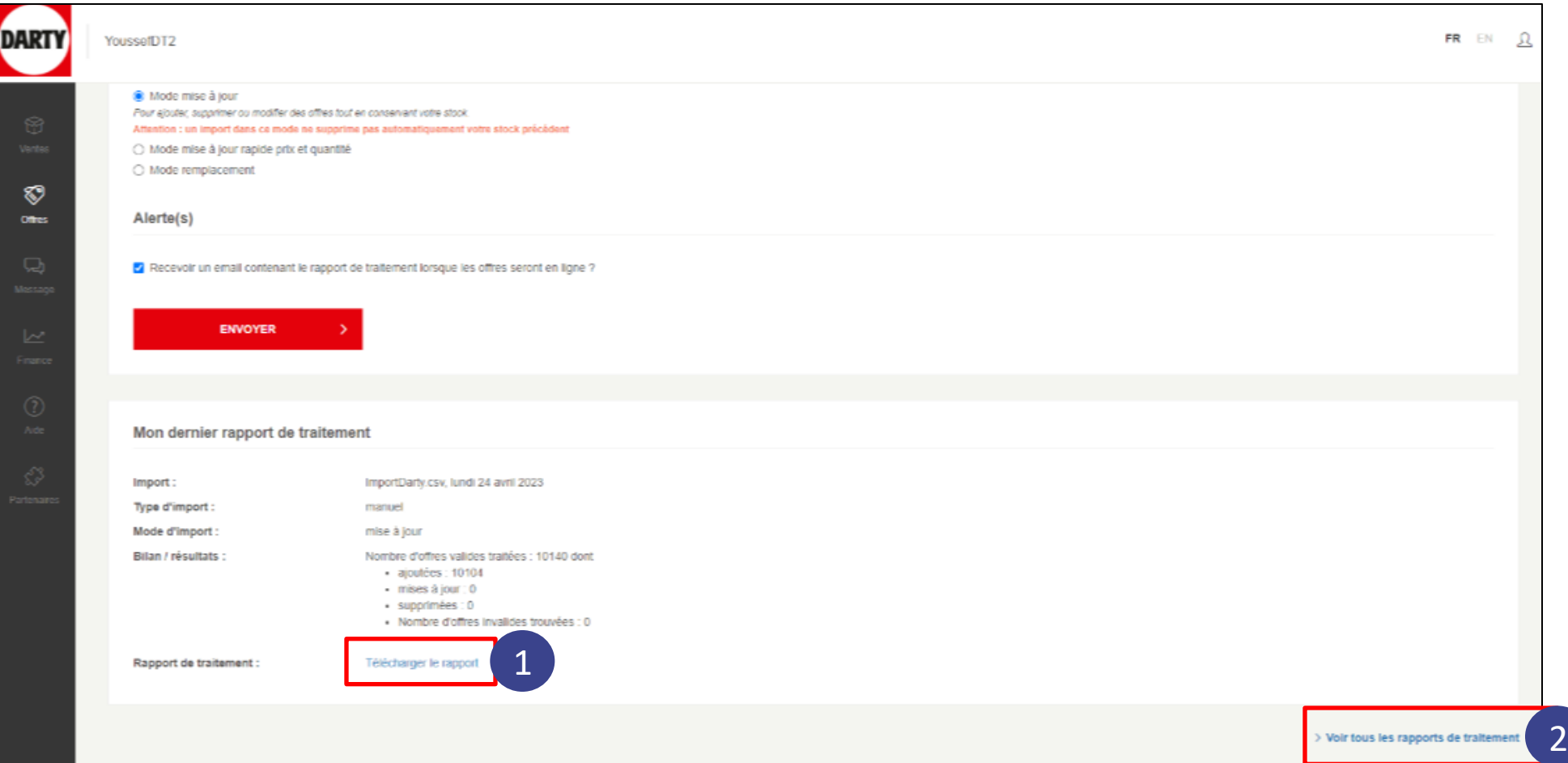

#### Descendez en bas de la page

Cliquer sur *Télécharger le rapport* pour consulter le rapport d'erreurs de votre dernier import d'offres

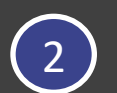

1

Cliquer sur *Voir tous les rapports de traitement* pour consulter tous les rapports d'erreurs de vos précédentsimports d'offres

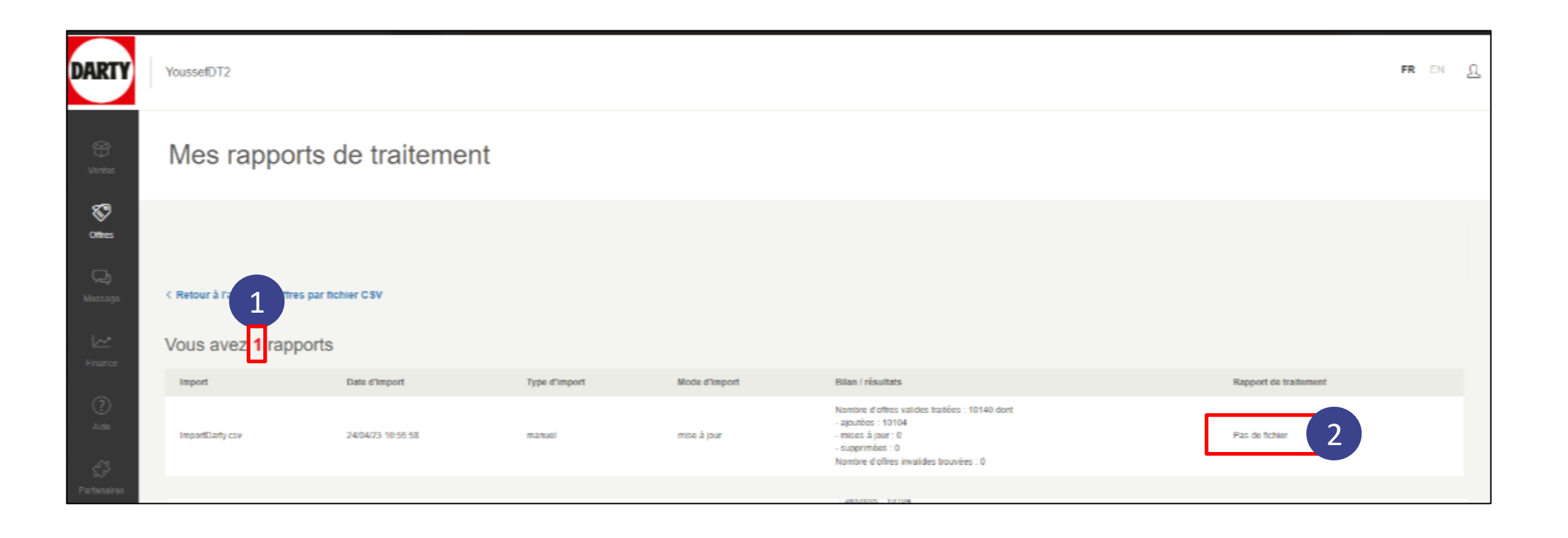

Le nombre de rapports disponibles est mentionné

1

2

Pour télécharger le fichier souhaité, cliquez sur les liens dans la colonne Rapport de traitement

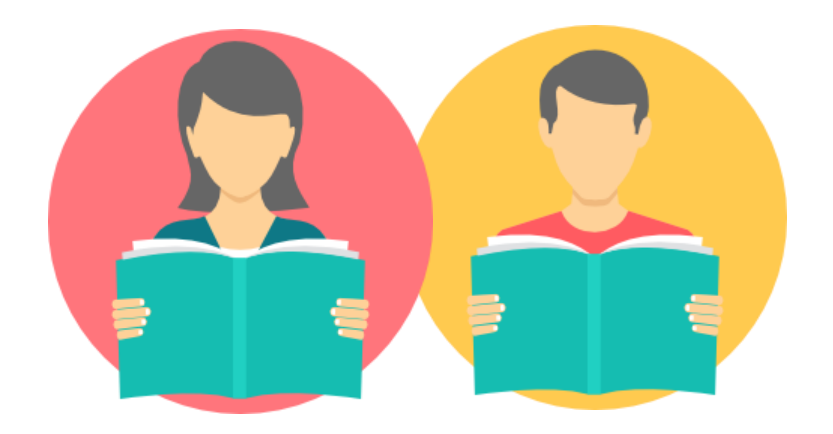

### Par API

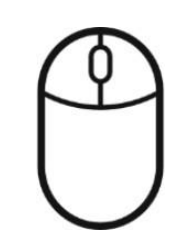

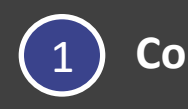

**Connectez-vous sur le lien suivant**

Batch Status — FnacMarketplace [API 2.6.0 documentation \(fnacdarty.com\)](https://partners-test.mp.fnacdarty.com/docs/api/2.6/services/api/batchstatus.html)

2 **Rentrez les identifiants pour accéder au portail**

Nom d'utilisateur : **guest** Mdp : **guest**

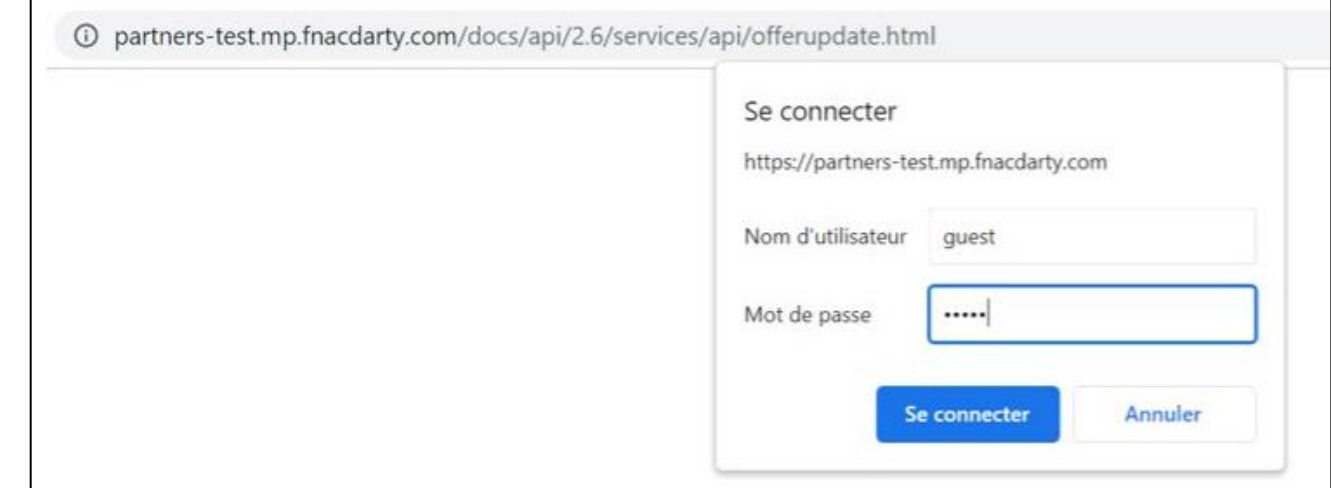

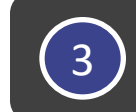

#### **Utiliser la méthode Batch\_Status (attention : pousser le batch\_id retourné par OffersUpdate)**

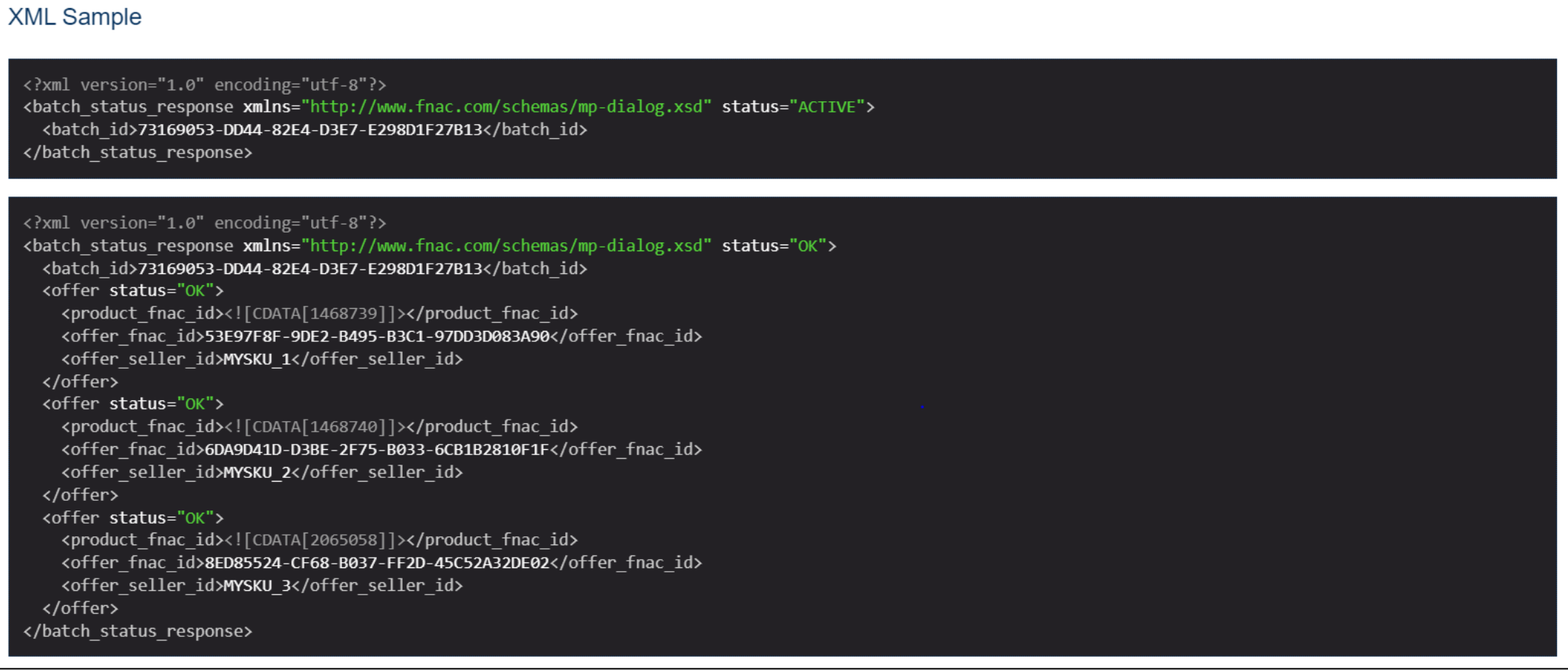

4)

**Connectez-vous sur le lien suivant pour retrouver tous les codes erreurs et leur définition**

#### Error Codes — FnacMarketplace [API 2.6.0 documentation \(fnacdarty.com\)](https://partners-test.mp.fnacdarty.com/docs/api/2.6/services/errors/errors.html)

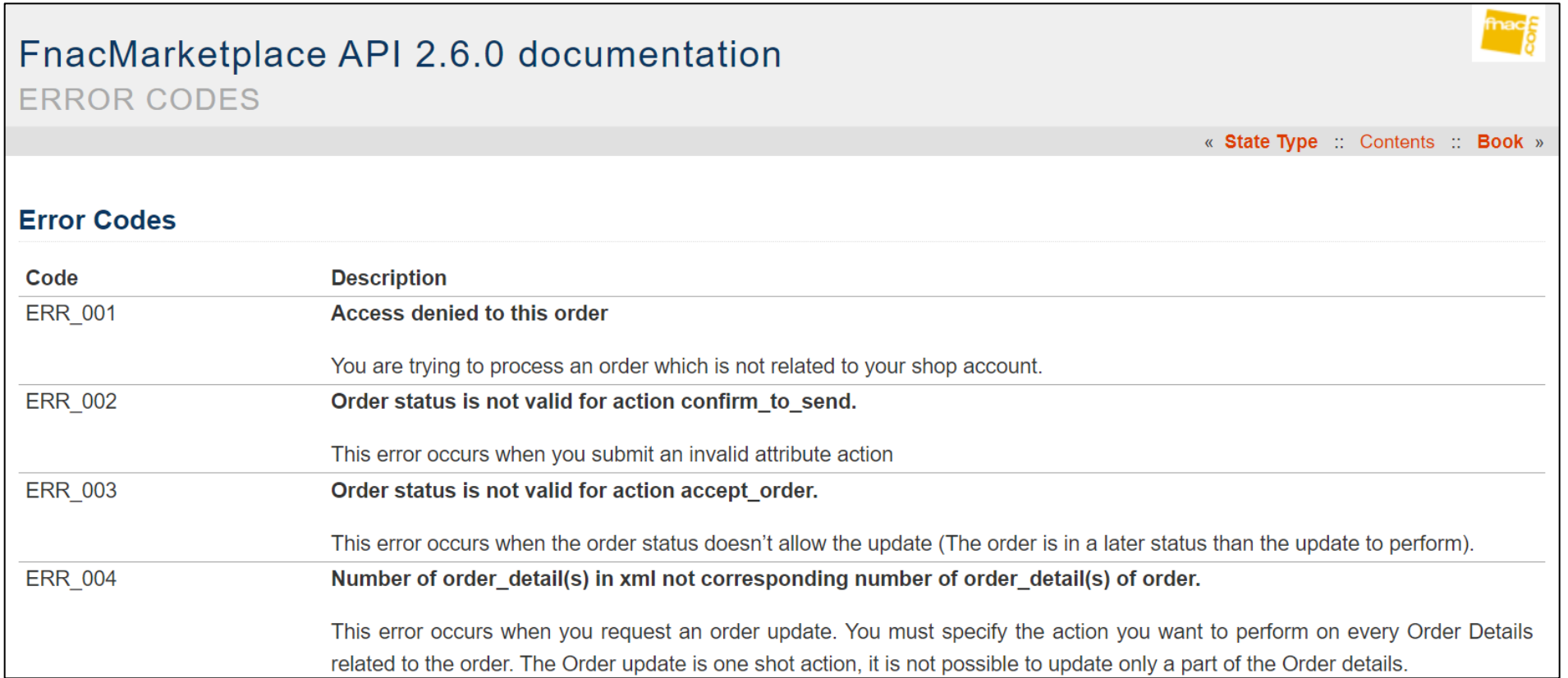

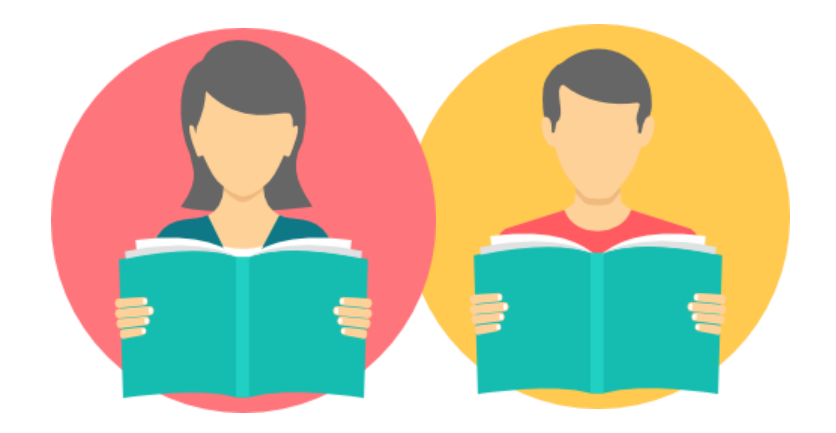

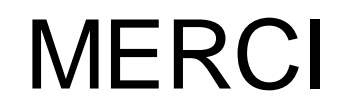

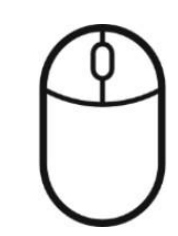